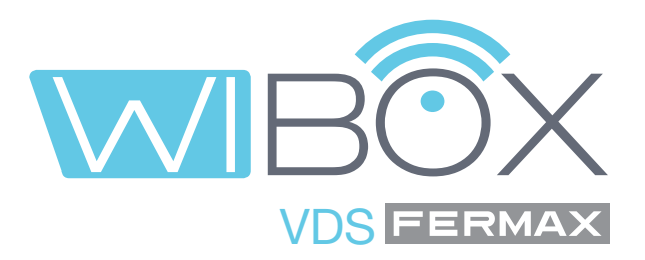

# Aplicación VDS Wi-BOX para móvil

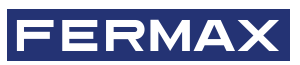

MANUAL DE USUARIO

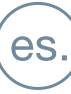

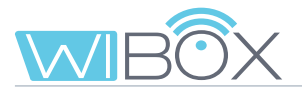

#### **APLICACIÓN VDS Wi-BOX**.

Código 970171Ec V08\_22

Este documento técnico lo edita FERMAX ELECTRÓNICA con carácter informativo, y se reserva el derecho a modificar características técnicas de los productos que en él se refieren en cualquier momento y sin previo aviso. Estos cambios vendrán reflejados en posteriores ediciones del mismo.

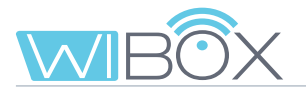

# **ÍNDICE**

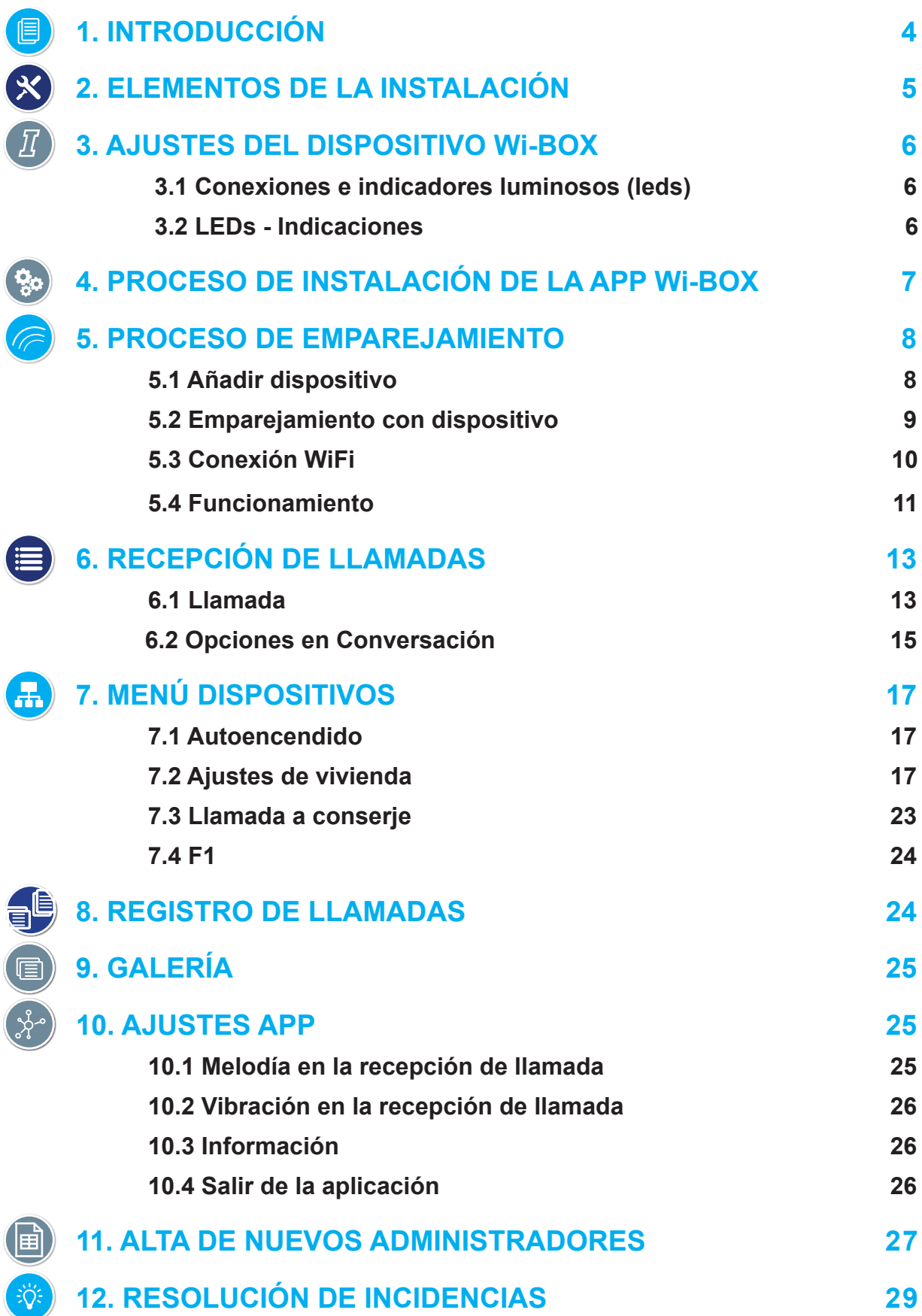

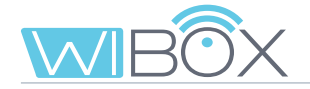

# **1. INTRODUCCIÓN**

La APP Wi-BOX del Sistema VDS permite desviar las llamadas recibidas en su monitor (desde la placa o la conserjería), a teléfonos móviles.

Para ello el dispositivo Wi-BOX de la vivienda debe estar configurado correctamente y conectado a Internet.

Es una APP gratuita en Google Play o Apple Store. Consultar disponibilidad de la APP en su región.

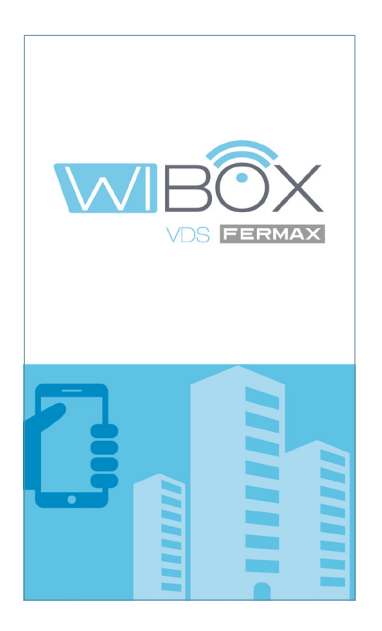

#### *Notas:*

- *En cada vivienda hay una persona que actúa como administrador y tiene la opción de extender la función de desvío de llamadas a usuarios adicionales (familiares o amigos), si les invita a usar la aplicación. El administrador*  es la persona que empareja el Wi-BOX al router. La diferencia entre el administrador y el usuario es que el *administrador puede invitar a otros usuarios y configurar el dispositivo.*
- *Es posible recibir llamadas en la aplicación desde más de una vivienda en el mismo teléfono móvil para gestionar diferentes casas (vivienda habitual, apartamento, chalet...) o recibir llamadas de familiares o viviendas de vecinos en caso de estar pendientes de alguna visita o entregas.*

# **2. ELEMENTOS DE LA INSTALACIÓN**

Sistema básico de desvío de llamadas. El dispositivo Wi-BOX se integra en el siguiente entorno:

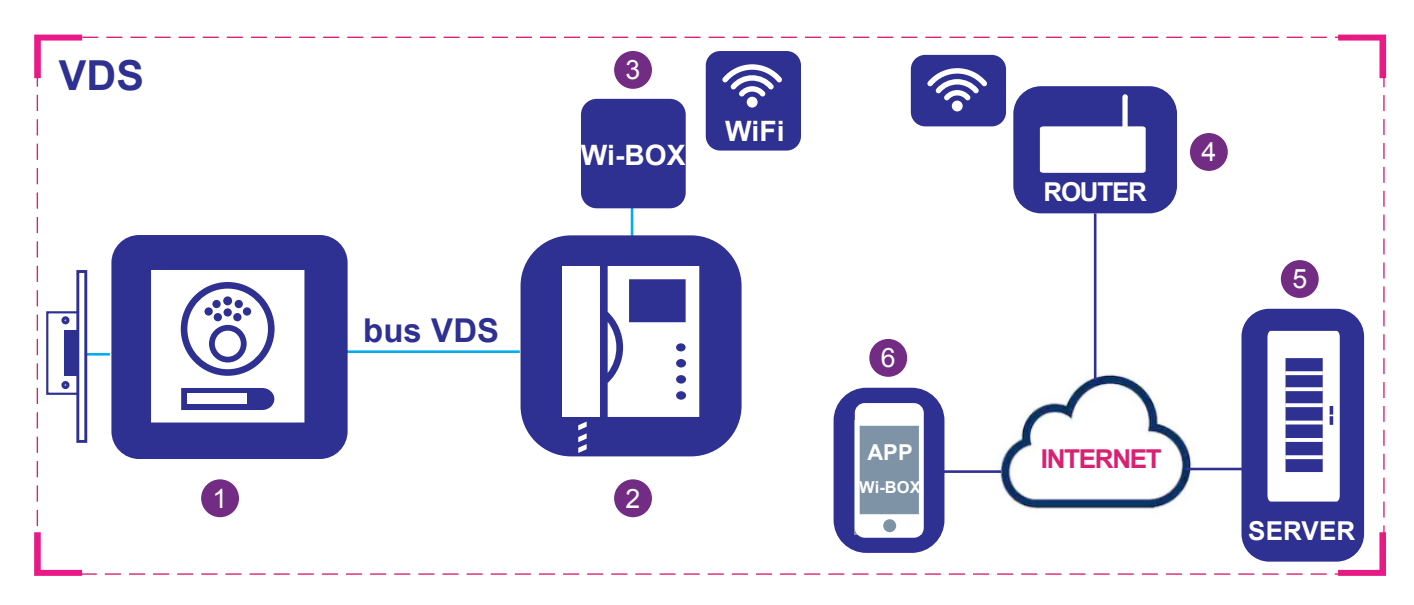

#### **Elementos:**

- 1 Placa de calle: Elemento que utilizan los visitantes para llamar a una vivienda y comunicarse.
- 2 Monitor: Terminal de vivienda que recibe llamadas de placas de calle o conserjería. Puede realizar intercomunicación sólo de audio (llamada desde conserjería o placa de audio) o audio y video. Puede realizar apertura de puerta y llamar al conserje.
- 3 Dispositivo Wi-BOX: Elemento con el que se realiza la conectividad con el router y la función del desvío de llamada. Esto se hace utilizando la aplicación Wi-BOX.
- 4 Router: El router WiFi del inquilino que proporciona conectividad del dispositivo Wi-BOX a Internet. Debe ser compatible con WiFi 2,4GHz.
- 5 Servidor: Infraestructura de FERMAX en la nube que proporciona el servicio de conectividad entre el dispositivo Wi-BOX y la APP Wi-BOX.
- 6 APP Wi-BOX: Aplicación para teléfono móvil que proporciona las mismas funciones básicas que el monitor pero de manera remota, para que el visitante que se encuentra frente a la placa de calle no se dé cuenta si el inquilino está en la vivienda o no.

# *I* **3. AJUSTES DEL DISPOSITIVO Wi-BOX**

3.1 CONEXIONES E INDICADORES LUMINOSOS (leds)

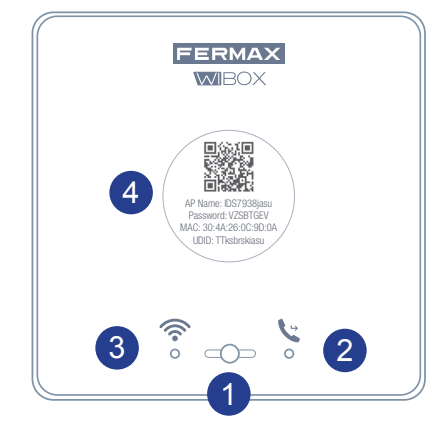

#### 1) Botón para que el usuario pueda realizar las siguientes funciones:

- Pulsación corta (< 2 seg.): Activar / Desactivar desvío y autoencendido.
- Pulsación larga (> 5 seg.): Emparejamiento con el router, (compatible con WiFi 2,4 GHz).
- 5 pulsaciones cortas consecutivas: Elimina administrador y conectividad WiFi.

#### LEDS (tricolor)

- 2 **Estado del desvío (derecha).**
- 3 Estado de WiFi (izquierda).
- 4 Etiqueta con código QR para realizar el emparejamiento. Guardarla en lugar seguro. Ver capítulo *5. PROCESO DE EMPAREJAMIENTO.*

### 3.2 LEDs - INDICACIONES

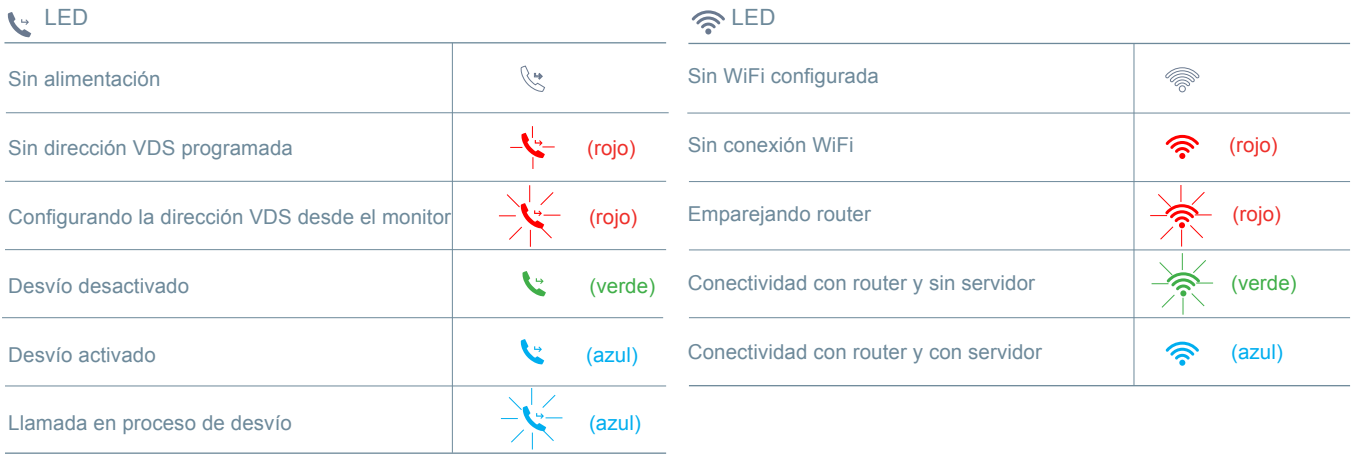

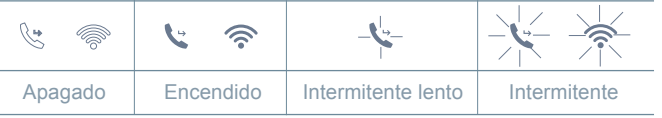

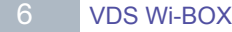

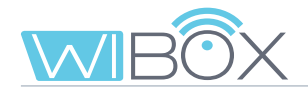

# **4. PROCESO DE INSTALACIÓN DE LA APP Wi-BOX**

Descargar la aplicación Wi-BOX de Apple Store o Google Play.

Una vez descargada, haga clic en el icono gris para abrir la aplicación. Se le solicitará que acepte los términos y condiciones y además un conjunto de permisos para las notificaciones.

Después de la aceptación, la aplicación mostrará la pantalla inicial.

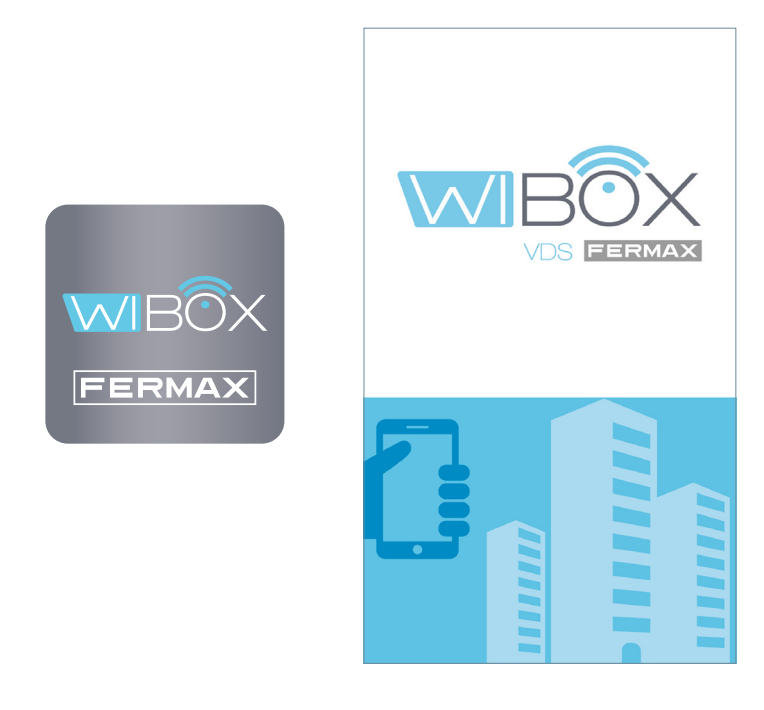

#### *AVISO:*

*Al instalar la aplicación, usted acepta los términos y condiciones presentados en nuestra Política de Privacidad. Por favor revíselos cuidadosamente antes de la instalación y / o aceptación. Si tiene alguna pregunta sobre la aplicación o estos términos, puede contactar con FERMAX. Si no está de acuerdo con estos términos, debe dejar de usar la aplicación inmediatamente.*

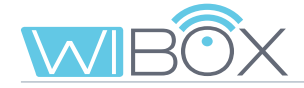

# **5. PROCESO DE EMPAREJAMIENTO**

Para utilizar el servicio de **desvío de llamadas**, el usuario debe poseer un dispositivo Wi-BOX en su vivienda, el acceso inalámbrico y la conexión a Internet. *Ver capítulo 2. ELEMENTOS DE LA INSTALACIÓN.*

Una vez instalado, el dispositivo Wi-BOX no está conectado a internet. El inquilino debe configurarlo con la ayuda de la APP Wi-BOX.

Abra la aplicación.

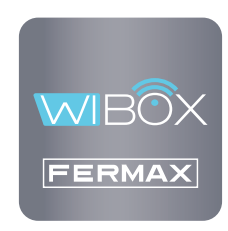

#### *Notas previas al emparejamiento:*

- *La APP permite recibir las llamadas desviadas de la vivienda de forma remota en cualquier lugar del mundo. El servicio de desvío de llamadas consiste en:*
	- *Notificaciones de llamadas.*
	- *Comunicación de audio o de audio y video entre el visitante que llama desde la placa y su dispositivo móvil.*
	- *Capacidad de apertura remota de puertas y activación de relés (F1).*
	- *Adicionalmente se puede realizar desde la APP llamada en remoto al conserje y autoencendido*
- *Se pueden tener tantos teléfonos móviles vinculados en la misma vivienda como se desee.*
- *Se requieren versiones de Android superiores a 8 e iOS superiores a 12 para el correcto funcionamiento de la APP.*
- *Los servicios ofrecidos a través de la aplicación proporcionan una interacción remota con el dispositivo Wi-BOX del usuario a través de Internet (WiFi o datos móviles 3G-4G). En estos casos, el rendimiento del servicio del desvío puede depender de:*
	- *Calidad de la señal de internet.*
	- *Tipo de contrato de acceso a internet en la vivienda.*
	- *Tipo de contrato de datos en el teléfono móvil.*

*FERMAX no asume ninguna responsabilidad por cualquier mal funcionamiento en estos 3 casos.*

*- El producto es compatible con un sistema de transmisión VoIP, por lo tanto, debe asegurarse de que la red de datos del teléfono móvil y la conexión del ISP y del router no lo bloqueen.*

### 5.1 AÑADIR DISPOSITIVO

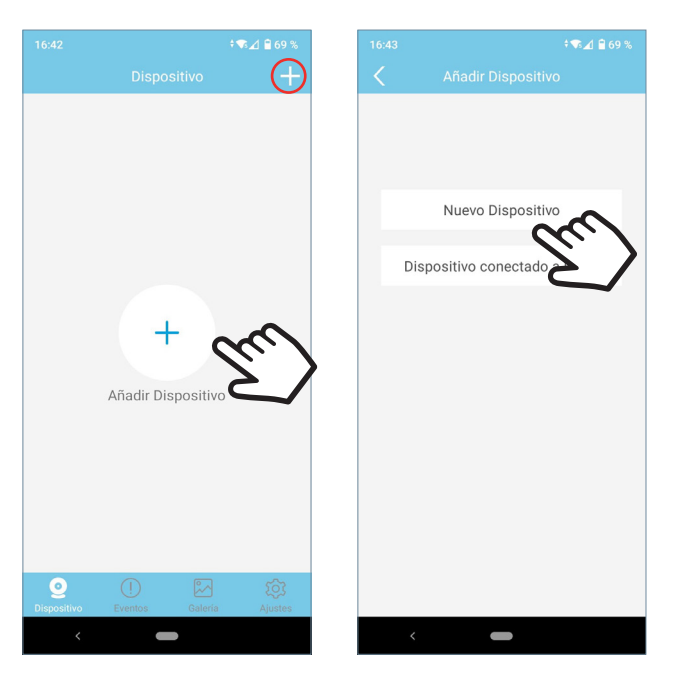

Haga clic en el botón  $+$  en el centro de la pantalla y luego seleccione Nuevo Dispositivo.

Si ya había añadido alguna vivienda, haga clic en el botón  $+$  en la esquina superior derecha para emparejar el nuevo dispositivo.

### 5.2 EMPAREJAMIENTO CON DISPOSITIVO

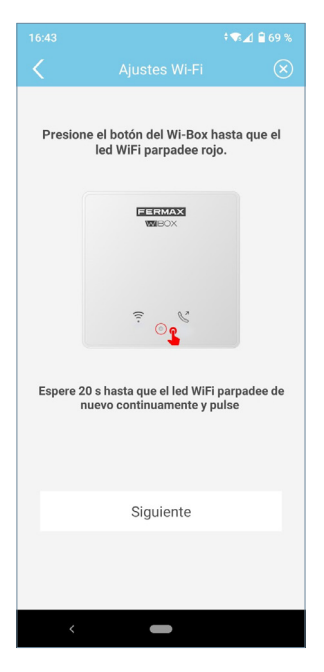

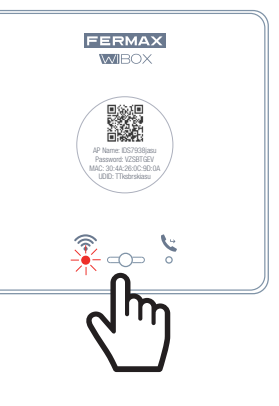

La aplicación requerirá que el usuario pulse el botón del Wi-BOX hasta que empiece a parpadear el led WiFi  $\overrightarrow{a}$  rojo, acto seguido soltar el botón.

Si dejara de parpadear, esperar a que parpadee de nuevo  $\geq$  indicando que se está emparejado.

En caso de que no parpadeara, realizar de nuevo el procedimiento. Una vez realizado haga click en siguiente.

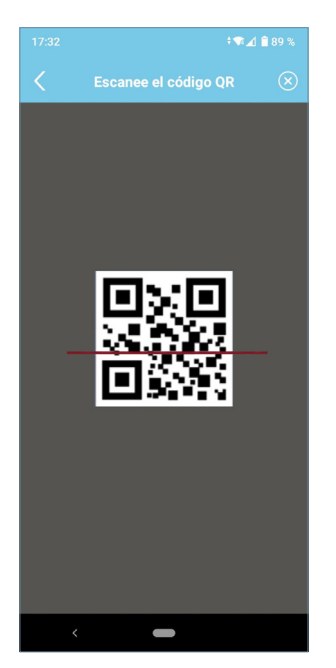

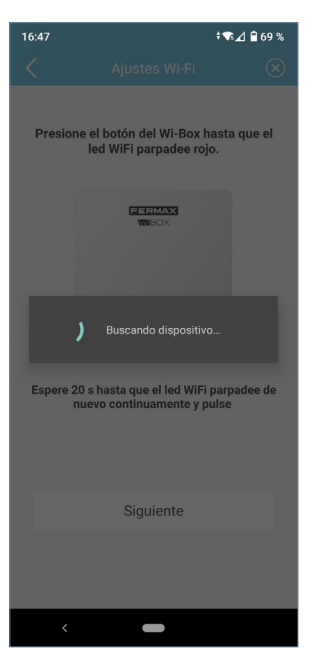

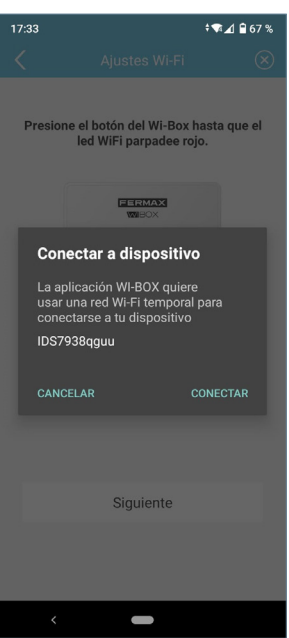

La aplicación solicitará que escanee el código QR del dispositivo Wi-BOX. Apunte al QR con el móvil alineando con el cuadrado en la pantalla.

NOTA: Se proporciona la MAC en la etiqueta por si el router WiFi tiene filtro de MACs.

El terminal solicitará permiso para conectar el Wi-BOX a la conexión de internet de la vivienda.

# 5.3 CONEXIÓN WiFi

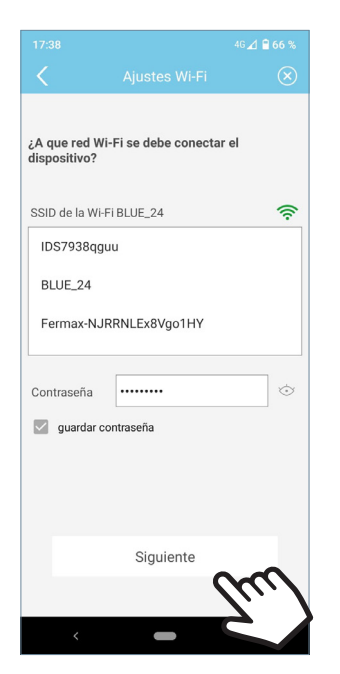

La aplicación requerirá que el usuario seleccione la red WiFi deseada para conectar el Wi-BOX.

Seleccione (en caso de Android) o introduzca (en caso de iOS) el SSID (nombre de la red) deseada, escriba la contraseña correcta para conectarse y haga clic en Siguiente.

El teléfono o tablet con el que nos emparejaremos con nuestro Wi-BOX debe de estar conectado a un red WiFi a 2,4GHz.

Es necesario que el dispositivo se encuentre en modo "emparejamiento"  $\sum$  rojo.

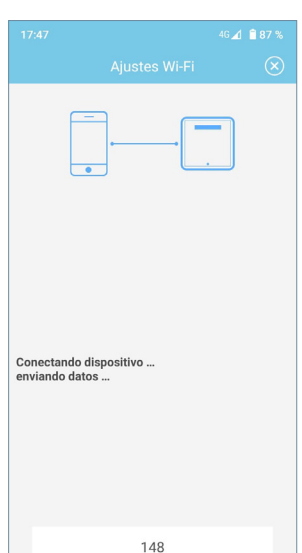

 $\overline{\phantom{a}}$ 

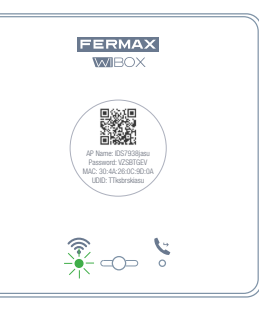

Aparecerá la pantalla de cuenta atrás esperando que el dispositivo se conecte a internet.

El led WiFi debe cambiar a verde  $p$ arpadeando  $\geq$  cuando Wi-BOX se conecte correctamente al router y en azul fijo  $\widehat{\mathcal{F}}$  cuando se conecte al servidor.

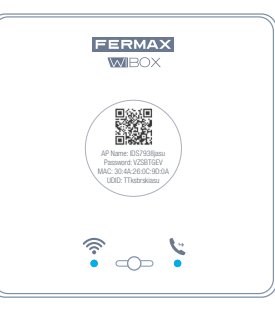

Se visualizará la pantalla para introducir el nombre de la vivienda. Escribir los datos y pulsar Guardar.

El estado final será ambos leds azules en el dispositivo Wi-BOX.

- led WiFi $\widehat{\mathcal{F}}$
- $-$  led de desvío  $\mathbf{\mathcal{C}}$ .

Al finalizar el emparejamiento se visualizará la pantalla principal del dispositivo.

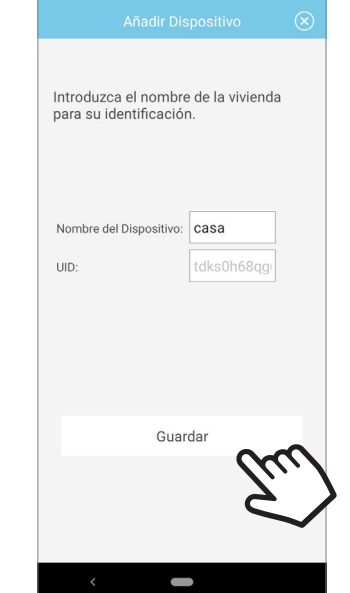

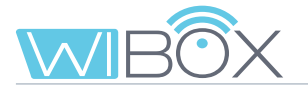

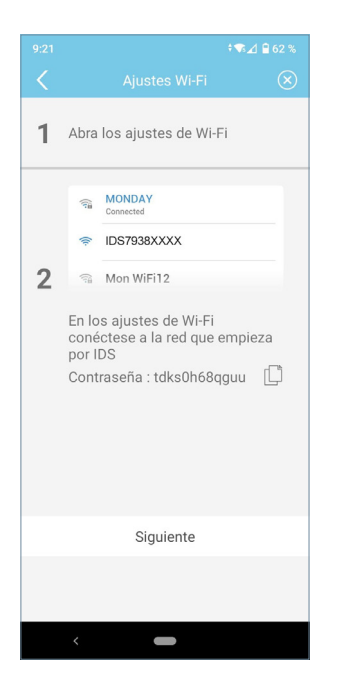

NOTA: Si durante el proceso falla la conexión, es posible que la aplicación pida conectarse manualmente a la red generada por el Wi-BOX para continuar con el proceso.

### 5.4 FUNCIONAMIENTO

- (verde): El dispositivo está conectado al servidor.
- $\infty$  (gris): El dispositivo ha perdido la conexión con el servidor.

- (amarillo): Otro administrador ha vuelto a emparejar el dispositivo y usted ha perdido la conexión. Se le solicitará que introduzca la contraseña cuando realice un autoencendido.

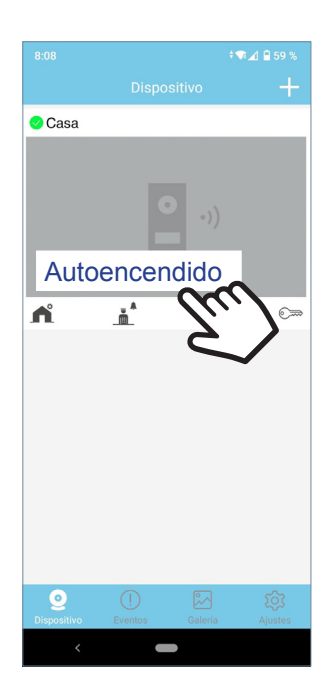

Para probar el desvío de llamadas, el usuario tiene que realizar un autoencendido y ver que se conecta con la placa de calle, (siempre y cuando no esté en uso y lo permita).

Para ello pulsar sobre la zona de la pantalla del móvil indicada.

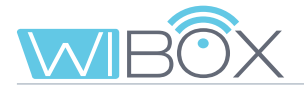

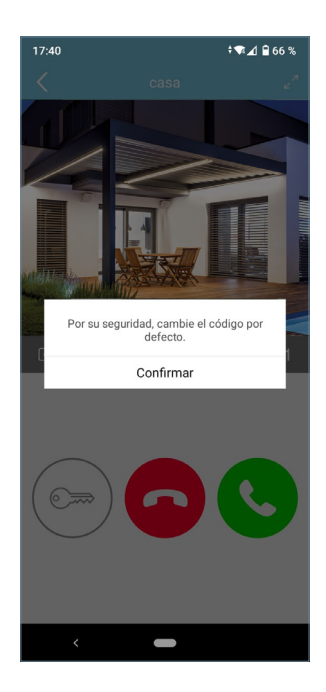

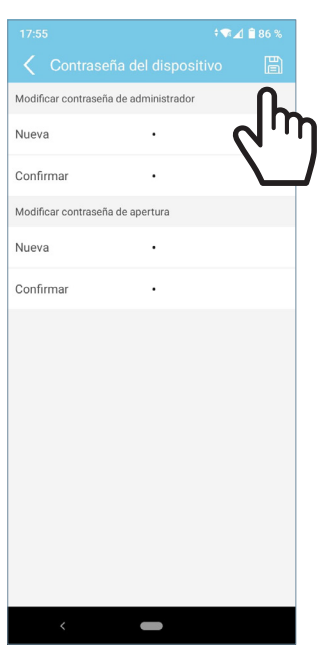

Al conectarse por primera vez, la APP nos solicita que se cambien las contraseñas por seguridad:

- Contraseña de administrador. Se usa para proteger el acceso a la placa.

- Contraseña de apertura. Se usa para proteger la activación del abrepuertas y F1.

Una vez cambiadas las contraseñas: Guardar.

Continuará el autoencendido hasta conectar con la placa.

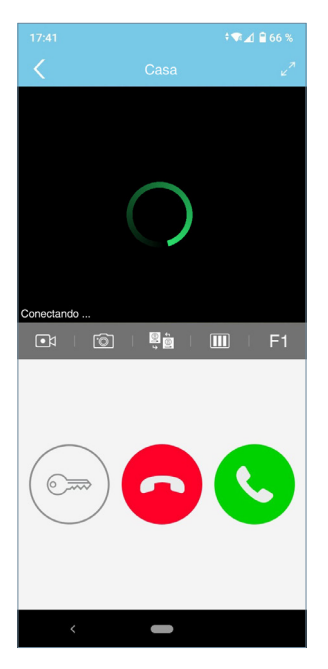

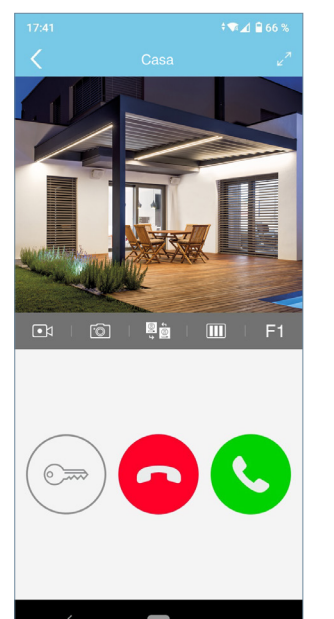

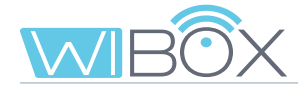

# **6. RECEPCIÓN DE LLAMADAS**

La llamada se recibe siempre mediante notificación push (iOS) o se abre directamente la APP (Android).

Se dispone de 30 segundos para contestar.

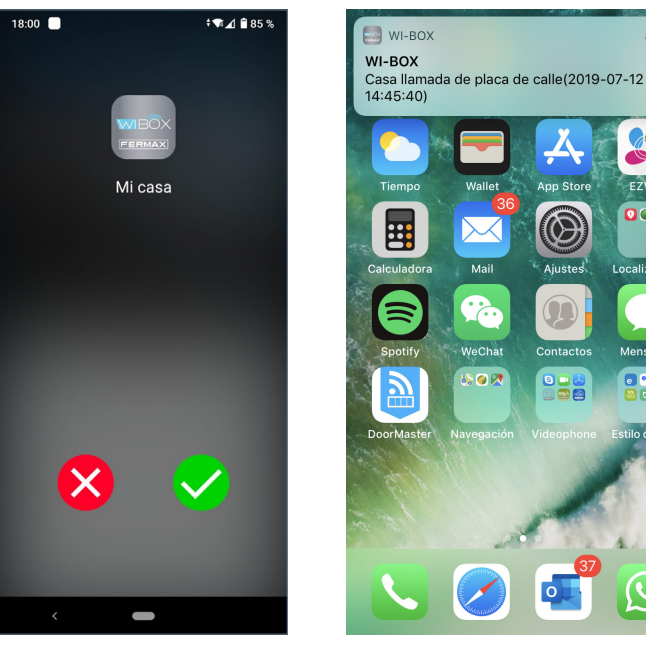

**Android iOS**

### 6.1 LLAMADA

Cuando se recibe una llamada aparecerá la siguiente pantalla desde donde accederemos a la posibilidad de aceptar o rechazar dicha llamada.

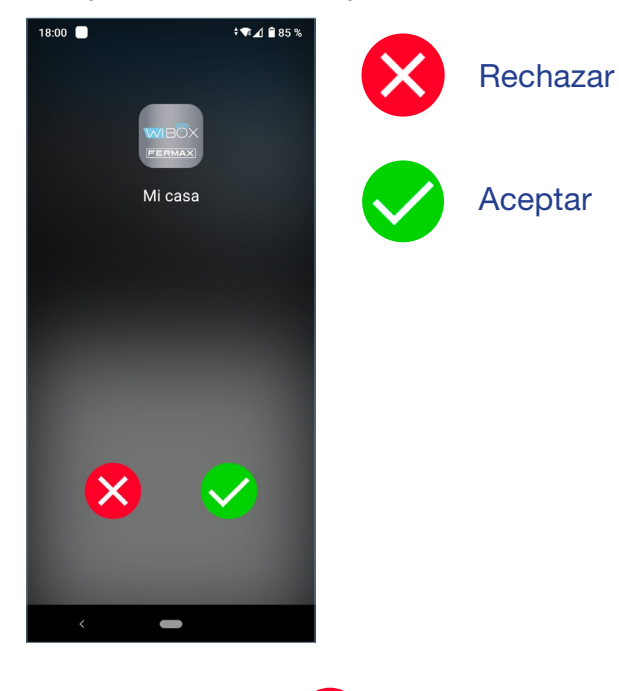

Aunque se rechace la llamada en el móvil, el resto de móviles vinculados a esa vivienda y el monitor pueden responder. Rechazar llamada

VDS Wi-BOX 13

![](_page_13_Picture_1.jpeg)

![](_page_13_Picture_2.jpeg)

 $\bigodot$ **Apertura puerta:** 

Dependiendo de la configuración de desbloqueo seleccionada disponemos de 3 modos de apertura. Ver punto 7.2 *AJUSTES DE VIVIENDA*.

#### **Apertura directa:**

Mediante la pulsación del botón de apertura de puerta.

#### **Contraseña:**

Introducir la contraseña configurada y pulsar  $(\theta)$  Se puede volver a la pantalla de conversación pulsando **<**.

#### **Confirmación biométrica:**

Usar la configuración de seguridad seleccionada en el teléfono para la apertura de la puerta.

![](_page_13_Picture_11.jpeg)

Si la apertura de puerta se ha realizado correctamente se mostrará un icono de puerta abierta verde en pantalla en caso contrario aparecerá un icono rojo.

![](_page_14_Picture_1.jpeg)

**Contestar llamada:** 

![](_page_14_Picture_3.jpeg)

Si se acepta la llamada, se visualizará el video y el monitor de la vivienda se apagará. Sólo un dispositivo puede contestar la llamada.

![](_page_14_Picture_5.jpeg)

Mediante este botón finalizaremos la conversación o la llamada.

### 6.2 OPCIONES EN CONVERSACIÓN

![](_page_14_Picture_83.jpeg)

![](_page_15_Picture_1.jpeg)

![](_page_15_Picture_2.jpeg)

# **F1:**

Dependiendo de la configuración de desbloqueo seleccionada disponemos de 3 modos de activación de la función F1. Ver capítulo 7.2 *AJUSTES DE VIVIENDA.*

**Envio directo:** mediante la pulsación del botón F1.

**Contraseña:** Introducir la contraseña configurada y pulsar F1.

Se puede volver a la pantalla de conversación pulsando **<**.

**Confirmación biométrica:** se usará la configuración de seguridad seleccionada en el teléfono para el uso de F1.

# **7. MENÚ DISPOSITIVOS**

### 7.1 AUTOENCENDIDO

Si desea conectarse a la placa para ver la imagen de la cámara, simplemente abra la aplicación y toque la zona de la imagen que se muestra en la pantalla. Si se agota el tiempo de conexión y desea continuar, pulse el icono de reproducción  $\bullet$ .

![](_page_16_Picture_4.jpeg)

Las temporizaciones en conversación son 90 segundos. Si se realiza un cambio de cámara o placa, la temporización comienza de nuevo.

# 7.2 AJUSTES DE VIVIENDA

![](_page_16_Picture_7.jpeg)

Estas opciones son las que se visualizarán con el rol de ADMINISTRADOR. En el USUARIO se muestran sólo la 1, 3, 4, 8 y 11.

![](_page_16_Picture_104.jpeg)

![](_page_17_Picture_1.jpeg)

![](_page_17_Picture_2.jpeg)

#### **1** Nombre

Se visualiza la pantalla para editar el nombre de la vivienda. Pulsar EDITAR, cambiar nombre y GUARDAR.

#### 2 Modificar contraseñas

**Contraseña de administrador.** Se usa para proteger el acceso a la placa. **Contraseña de apertura.** Se usa para proteger la activación del abrepuertas y F1. Una vez cambiadas la contraseñas: Guardar.

#### 3 Configuración de bloqueo

Es posible configurar el modo de desbloqueo para al apertura o el envío del comando F1.

![](_page_17_Picture_9.jpeg)

#### **Directa:**

Mediante activar apertura rápida habilitamos la posibilidad de abrir la puerta sin introducir ningún procedimiento de seguridad.

![](_page_17_Picture_12.jpeg)

**Contraseña:** 

Será necesario introducir la contraseña cuando ambas acciones están desactivadas.

![](_page_17_Picture_15.jpeg)

#### **Confirmación biométrica:**

Usar la configuración de seguridad seleccionada en el teléfono para la apertura de la puerta.

![](_page_18_Picture_1.jpeg)

![](_page_18_Picture_2.jpeg)

![](_page_18_Picture_117.jpeg)

#### 4 Modo de visualización

Se puede elegir entre diferentes opciones. Ver capítulo *6.2 OPCIONES EN CONVERSACIÓN.*

#### 5 Ajustes WiFi

Se puede seleccionar otra red WiFi, introduciendo su contraseña correspondiente.

Nota: El cambio a otra red WiFi se produce transcurridos 30 segundos.

![](_page_18_Picture_118.jpeg)

#### 6 Usuarios

Esta opción es para gestionar invitados. La APP Wi-BOX permite invitar y dejar de invitar a usuarios por medio de un enlace.

El administrador invita a otras personas a que disfruten de algunas funciones.

El proceso para invitar a un nuevo usuario se resume en 3 pasos:

<sup>1</sup> **Dar de alta y guardar el nuevo usuario.** 

Se visualiza en una lista.Seleccionar las funciones que se le permiten al usuario.

Por defecto están todas seleccionadas. Introducir el nombre de usuario y Guardar.

![](_page_19_Picture_1.jpeg)

![](_page_19_Picture_2.jpeg)

#### <sup>2</sup> **Compartir el enlace con el invitado**.

El administrador debe compartir el enlace. Existen 3 posibilidades:

- a El usuario se encuentra al lado del administrador y lee el código QR con su teléfono, mediante una app de lectura de códigos QR.
- **b** El administrador envía el enlace al usuario por medio de alguna de las aplicaciones del teléfono.
- c El administrador copia el enlace mostrado en el teléfono y lo envía por email u otra aplicación.

#### <sup>3</sup> **Añadir dispositivo por el invitado:**

Si el administrador elige la opción  $\bullet$  o  $\bullet$ , el usuario recibirá el enlace (para IOS es necesario pegar manualmente el enlace). Cuando lo seleccione irá directo a una página web. La opción  $\bullet$  le lleva directamente a esa página web.

En ella debe copiar el enlace y seleccionar entre:

- **Instalar** APP: Si no la tenía instalada.
- **Ejecutar**: Si ya tiene instalada la APP Wi-BOX.

Introducir un nombre y pulsar **Siguiente.**

![](_page_19_Picture_182.jpeg)

Pantalla para añadir el dispositivo. Realizar el pegado manual del enlace .

![](_page_19_Picture_16.jpeg)

![](_page_19_Picture_17.jpeg)

 $\sqrt{448}$ 

Se debe introducir el nombre de la vivienda y pulsar **Guardar**.

Pantalla principal.

Se visualizará la pantalla principal con las funciones de desvío autorizadas por el administrador.

![](_page_20_Picture_1.jpeg)

#### **Características:**

- La lista de invitados se comparte entre todos los administradores.
- La lista está asociada al dispositivo Wi-BOX.
- La invitación caduca a las 24 horas una vez creado el enlace. Sólo se puede utilizar una vez, no se puede compartir.
- La lista de invitados muestra el uso de los enlaces: por aceptar  $\bigcirc$  (gris), aceptado  $\bigcirc$ (azul) y caducado  $\blacktriangleright$  (rojo).

![](_page_20_Picture_7.jpeg)

![](_page_20_Picture_121.jpeg)

![](_page_20_Picture_122.jpeg)

- Las funciones no habilitadas a los usuarios no se muestran en su aplicación.
- El autoencendido siempre está habilitado. Es la única función que no es seleccionable.
- Si no se permite la recepción de llamadas tampoco se permite la llamada a conserje.
- Los cambios de funcionalidades se muestran automáticamente en la APP de los usuarios, una vez se refresca el estado de la APP (al acceder a la página principal).
- Si un administrador se da de baja de la vivienda sin haber borrado antes los invitados, éstos no se borran automáticamente. El administrador puede volver a añadir la vivienda y volverá a ver la lista de usuarios.
- Un reset de WiFi no borra la lista de usuarios. Ver capítulo *3.1 CONEXIONES E INDICADORES LUMINOSOS (leds).* Si el administrador cambia la contraseña del dispositivo, los otros administradores no podrán acceder pero los usuarios siguen pudiendo acceder ya que se gestionan de forma diferente.
- Si un invitado se da de baja de una casa, el administrador no recibe información al respecto. La lista de usuarios muestra el estado del enlace, no de la APP del usuario.

![](_page_20_Picture_17.jpeg)

#### 7 Tiempo de activación de F1

F1 es una función adicional, consulte con su instalador. En esta pantalla se establece el tiempo de activación en segundos de F1.

![](_page_21_Picture_1.jpeg)

![](_page_21_Picture_88.jpeg)

Se reciben llamadas. No se reciben llamadas.

![](_page_21_Picture_5.jpeg)

#### 9 Versión de firmware

Se visualiza la versión actual y la última disponible del dispositivo Wi-BOX.

En esta pantalla se puede realizar una actualización a la última versión.

8 Recepción de llamada

Se recomienda actualizar al último firmware disponible, algunas funciones pueden variar dependiendo de la versión.

![](_page_21_Picture_10.jpeg)

#### 10 Sincronización fecha y hora

Sincroniza la fecha y hora del dispositivo Wi-BOX con la del teléfono móvil. Wi-BOX muestra la fecha y hora en la imagen capturada por la placa para saber cuando se han realizado las capturas de fotos o videos.

![](_page_22_Picture_1.jpeg)

![](_page_22_Picture_2.jpeg)

#### **11 Borrar**

Esta opción da de baja la vivienda en la aplicación. Si se confirma se desactivará la función de desvío de llamadas al móvil. Si hubieran usuarios invitados u otros administradores NO quedarán desvinculados de dicha vivienda.

## 7.3 LLAMADA AL CONSERJE

![](_page_22_Picture_6.jpeg)

En esta opción se visualizará un mensaje indicando si el comando se ha enviado correctamente o no.

![](_page_22_Picture_8.jpeg)

![](_page_23_Picture_1.jpeg)

 $F1$ 7.4 F1

> El proceso de envío del comando, dependerá de la opción seleccionada en la configuración de bloqueo. Ver capítulo *7.1 AUTOENCENDIDO.*

Se visualizará un mensaje indicando si el comando se ha enviado correctamente o no.

![](_page_23_Picture_5.jpeg)

Comando enviado correctamente

![](_page_23_Picture_7.jpeg)

# **8. REGISTRO DE LLAMADAS**

![](_page_23_Picture_111.jpeg)

Lista de llamadas recibidas. Se pueden visualizar las últimas 10 fotos de las llamadas.

Rojo: No atendidas por la APP.

Verde: Atendidas por la APP.

![](_page_24_Picture_1.jpeg)

# **9. GALERÍA**

![](_page_24_Picture_3.jpeg)

Desde este menú se puede visualizar las capturas de imágenes o videos que se hayan realizado por la aplicación.

![](_page_24_Picture_5.jpeg)

# **10. AJUSTES APP**

### 10.1 MELODÍA EN LA RECEPCIÓN DE LLAMADA

![](_page_24_Picture_8.jpeg)

![](_page_25_Picture_0.jpeg)

### 10.2 VIBRACIÓN EN LA RECEPCIÓN DE LLAMADA

![](_page_25_Picture_3.jpeg)

![](_page_25_Picture_80.jpeg)

**Desactivada** vibración.

#### 10.3 INFORMACIÓN

![](_page_25_Picture_7.jpeg)

Esta opción muestra la versión de la APP y se pueden consultar los Términos y Condiciones en la **Nota informativa.**

### 10.4 SALIR DE LA APLICACIÓN

![](_page_25_Picture_10.jpeg)

Esta opción sale de la aplicación del desvío de llamadas. Ya no se recibirán las llamadas desviadas, (sólo en Android).

![](_page_26_Picture_1.jpeg)

## **11. ALTA DE NUEVOS ADMINISTRADORES**

Una vez emparejado el dispositivo Wi-BOX al router, se pueden dar de alta otros administradores desde  $+$ .

No se pueden dar de alta administradores mediante invitación.

Se puede realizar eligiendo la opción **Dispositivo conectado a la red.** Dentro de esta opción existen dos posibilidades:

1 Añadir por red: Se emplea cuando el nuevo administrador está conectado a la misma WiFi que el dispositivo Wi-BOX.

2 Añadir manualmente: Caso contrario al anterior (cuando el nuevo administrador no se encuentra en la vivienda).

![](_page_26_Picture_8.jpeg)

Introducir el nombre deseado para la vivienda y la contraseña facilitada por el administrador que dió de alta por primera vez el dispositivo y pulsar Guardar.

![](_page_26_Picture_10.jpeg)

VDS Wi-BOX 27

introducir los datos.

![](_page_27_Picture_0.jpeg)

Disp

#### 2 Añadir Manualmente

![](_page_27_Picture_89.jpeg)

#### Android **IOS**

![](_page_27_Picture_90.jpeg)

![](_page_27_Picture_6.jpeg)

Desde esta pantalla se puede introducir manualmente los datos facilitados por el administrador o leer el código QR del Wi-BOX.

Al leer el código QR del Wi-BOX los datos se incluyen automáticamente.

Introducir el nombre deseado para la vivienda y la contraseña facilitada por el administrador que dio de alta por primera vez el dispositivo y pulsar **Guardar**.

![](_page_27_Picture_10.jpeg)

*Nota: Si algún administrador cambia la contraseña del dispositivo, tendrá que comunicarlo al resto de administradores para que la actualicen, ya que si no, no podrán acceder.*

*Ocurrirá lo mismo con la contraseña de apertura.*

![](_page_28_Picture_1.jpeg)

# **12. RESOLUCIÓN DE INCIDENCIAS**

![](_page_28_Picture_164.jpeg)

![](_page_29_Picture_0.jpeg)

![](_page_29_Picture_134.jpeg)

![](_page_30_Picture_1.jpeg)

![](_page_30_Picture_71.jpeg)

![](_page_31_Picture_0.jpeg)

Avd. Tres Cruces, 133 46017 Valencia Spain